## NOÇÕES E PROPOSIÇÕES PRIMITIVAS

A abordagem do elemento "ponto" em geometria a partir do uso da ferramenta GEOGEBRA não muda em nada com relação às noções primitivas adotadas por Euclides, as definições ou proposições primitivas.

Podemos, no entanto escrever um ponto no GEOGEBRA a partir de suas coordenadas polares "na utilização da caixa de entrada" abaixo do visor, exemplo: digite (0,0) tecle enter e depois (1,2) e tecle enter.

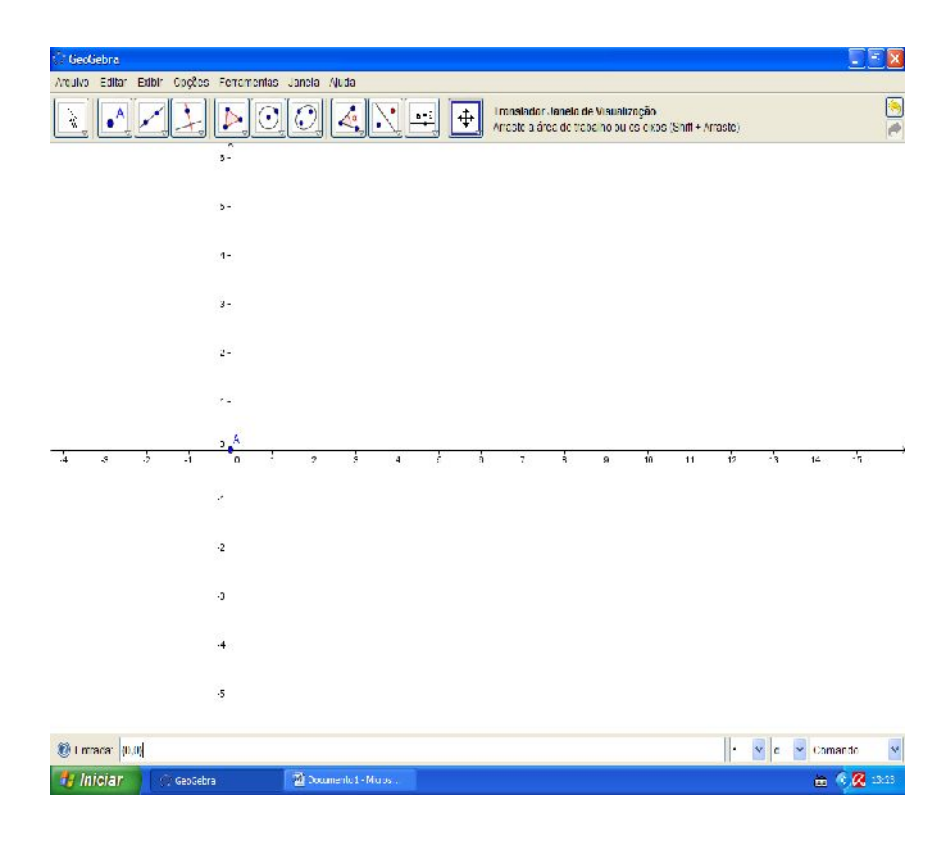

ISBN N° 978-85-8196-036-4 IMPRESSO

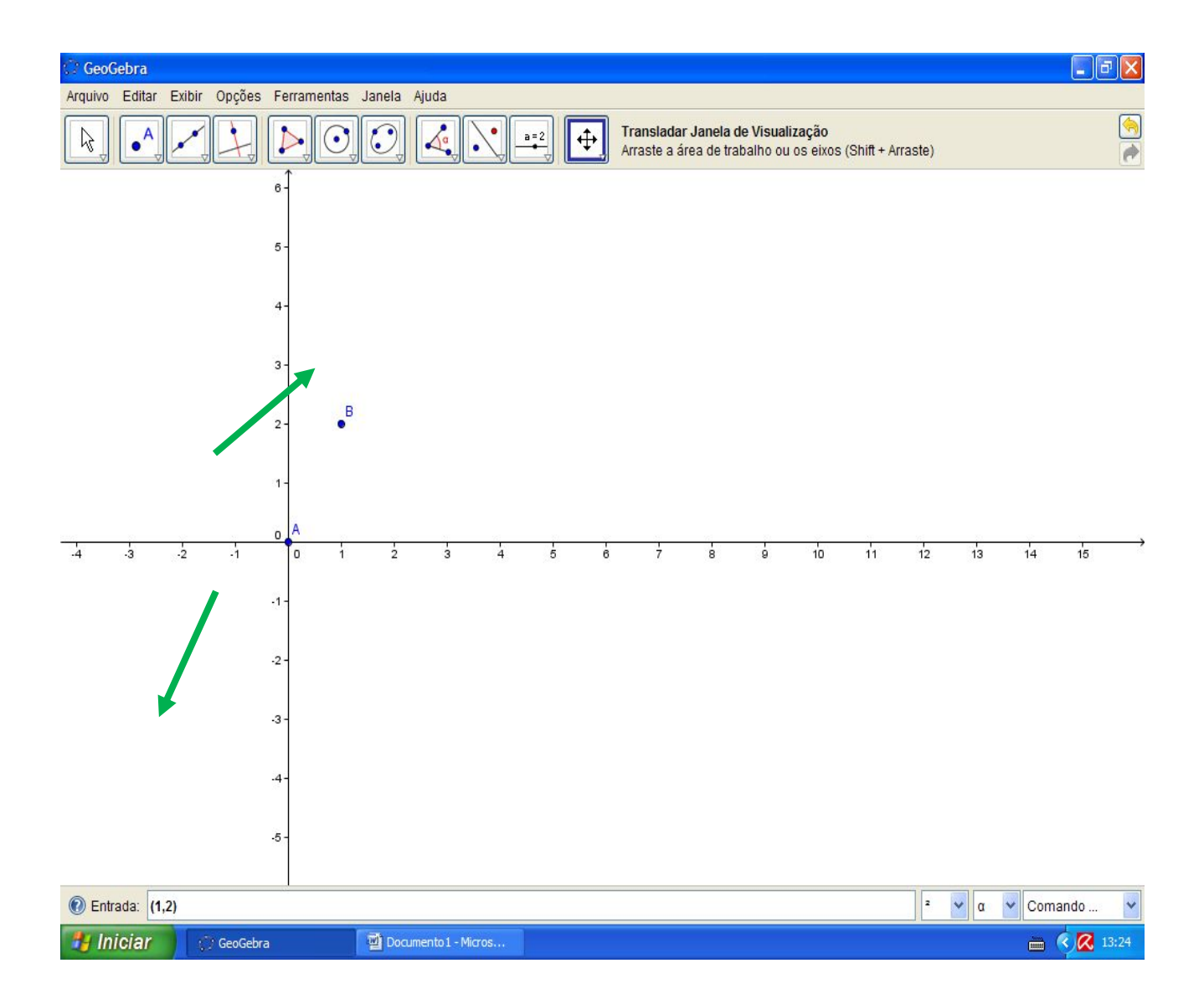

Através da ferramenta "novo ponto" localizado na segunda caixa de ferramentas no sentido direito para esquerda "clique na seta para baixar a aba" pode incluir diferentes pontos na tela de trabalho e se ainda posicionarmos a seta em um ponto já construído, poderemos encontra a sua localização através de sua coordenada dada ao lado.

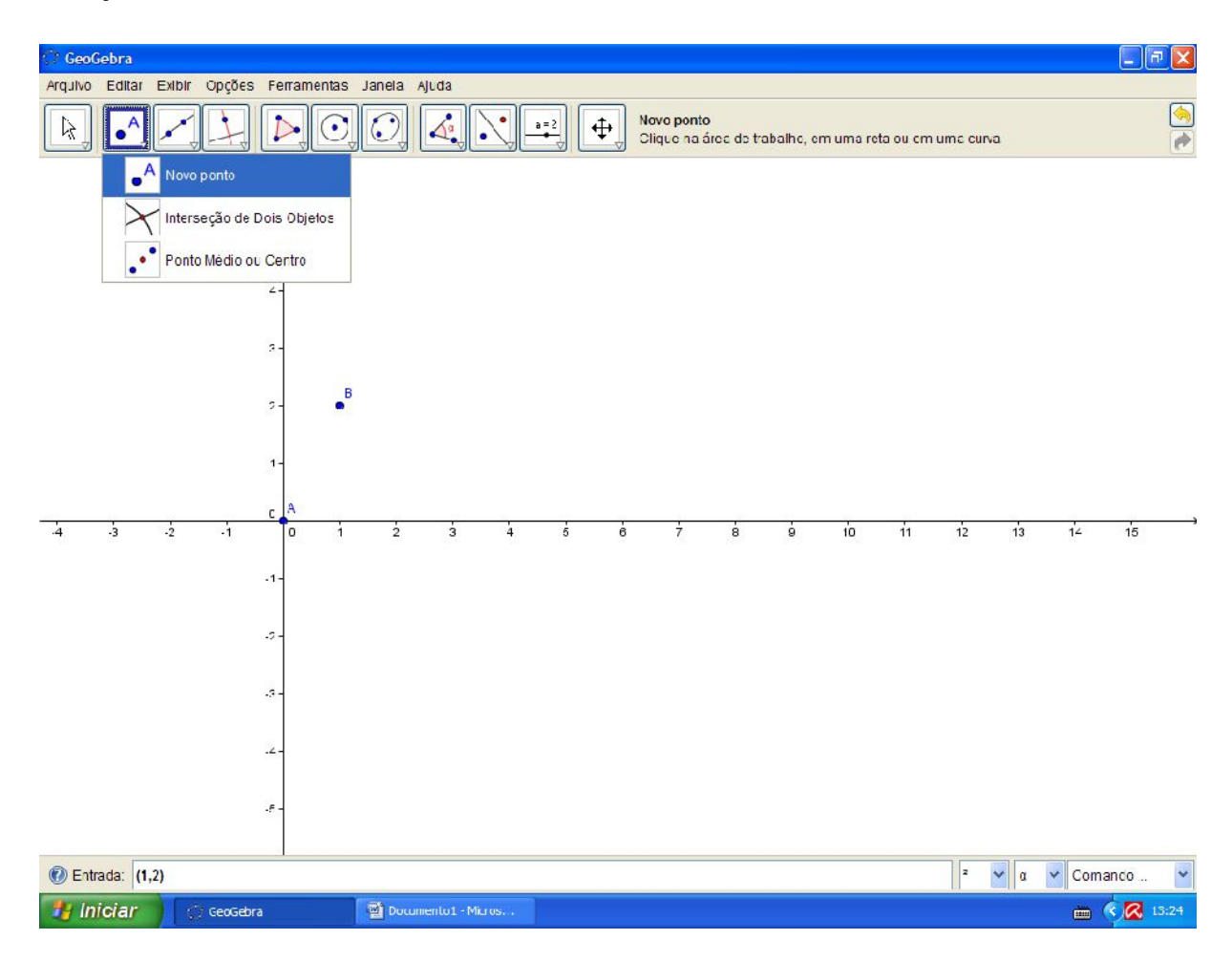

ISBN N° 978-85-8196-036-4 IMPRESSO

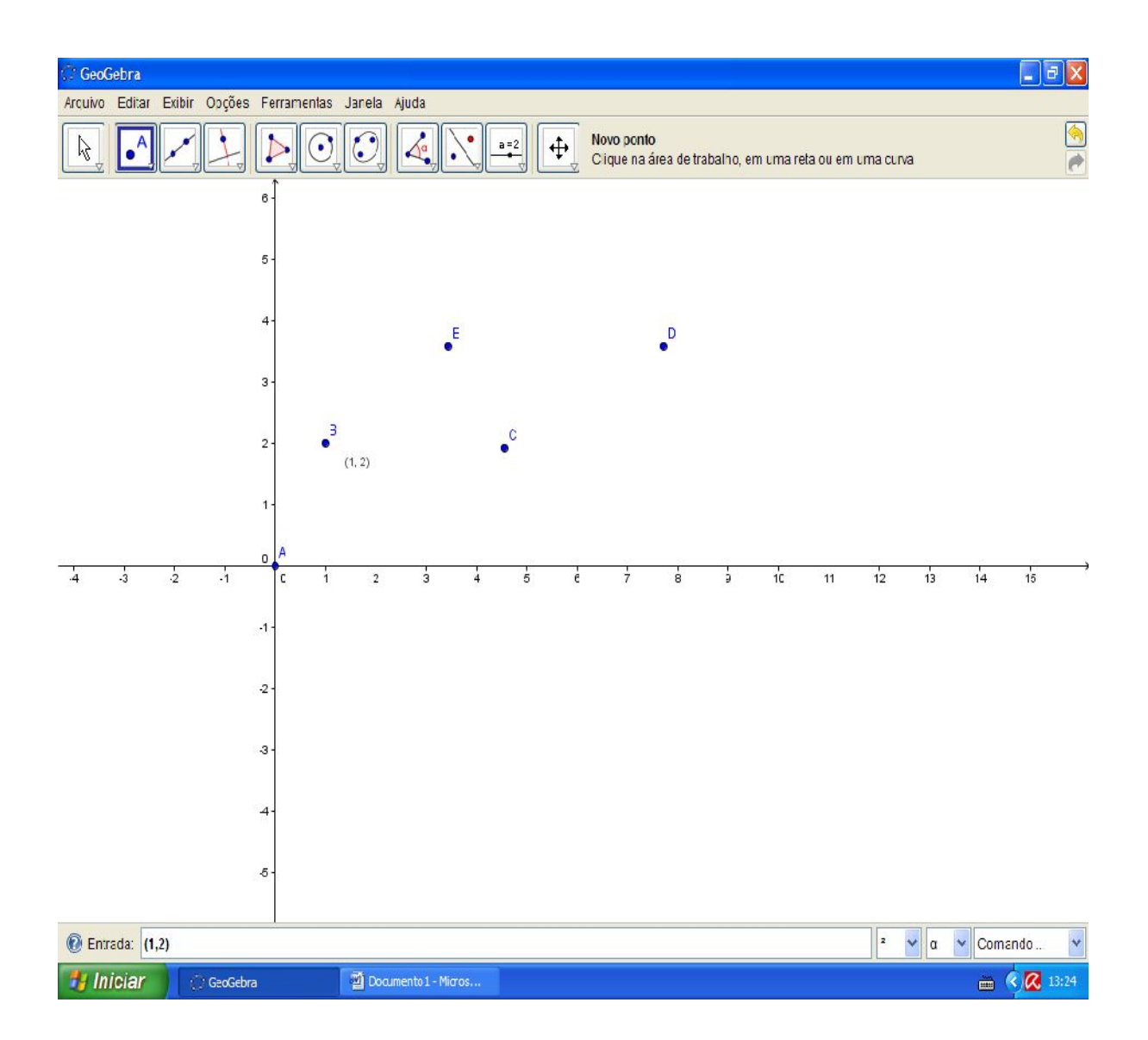

Observe que os pontos são denotados com letra maiúsculas de nosso alfabeto, alfabeto latino, A, B, C, ...

Observe que segundo a geometria de Euclides, dados dois pontos B e C, eles só podem ser: coincidentes ou distintos, observe os pontos A e B nas imagens anteriores, eles estão em coordenadas distintas A(0,0) na origem do plano cartesiano xy e B(2,3) fora dos eixos cartesianos xy; logo A e B são pontos distintos.

Agora construa mais um ponto com a mesma coordenada de B, (2,3), perceba que o software constrói um outro ponto de mesma coordenada e de nome distinto, até aí tudo bem com o que disse Euclides: dois pontos são coincidentes quando estão em uma mesma localização, neste casos (2,3), nesta geometria, dois pontos coincidentes são os mesmo ponto de nome distinto, mas isso não ocorre na leitura do software.

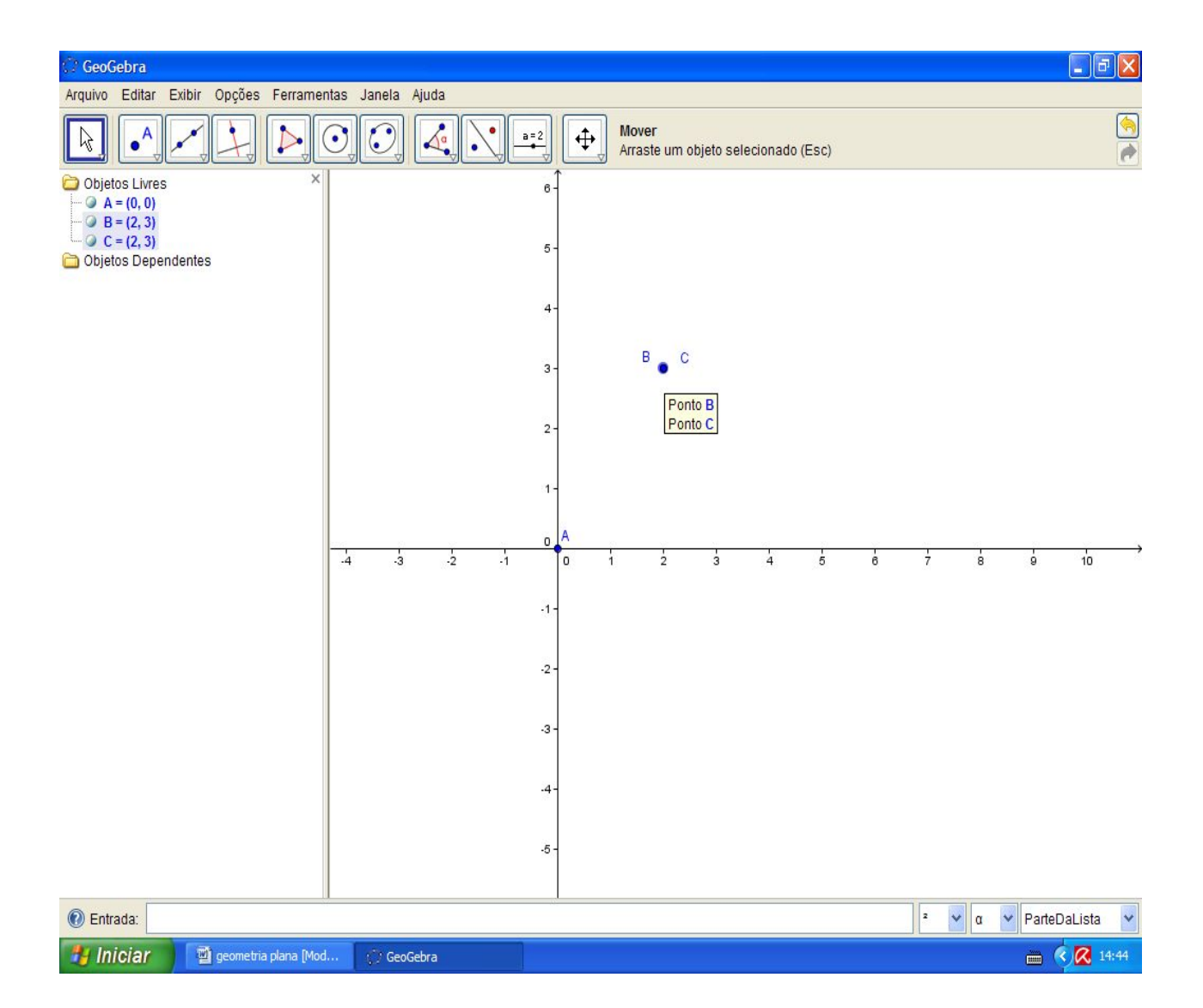

Para o software, os ponto B e C são dois pontos distintos, veja na janela de álgebra marcada pela seta na figura acima, ao parar o mouse no ponto B, a janela subrinha os dois pontos ao mesmo tempo, observe a mudança de leitura que ocorre quando posiciono o mouse na denotação B e depois C.

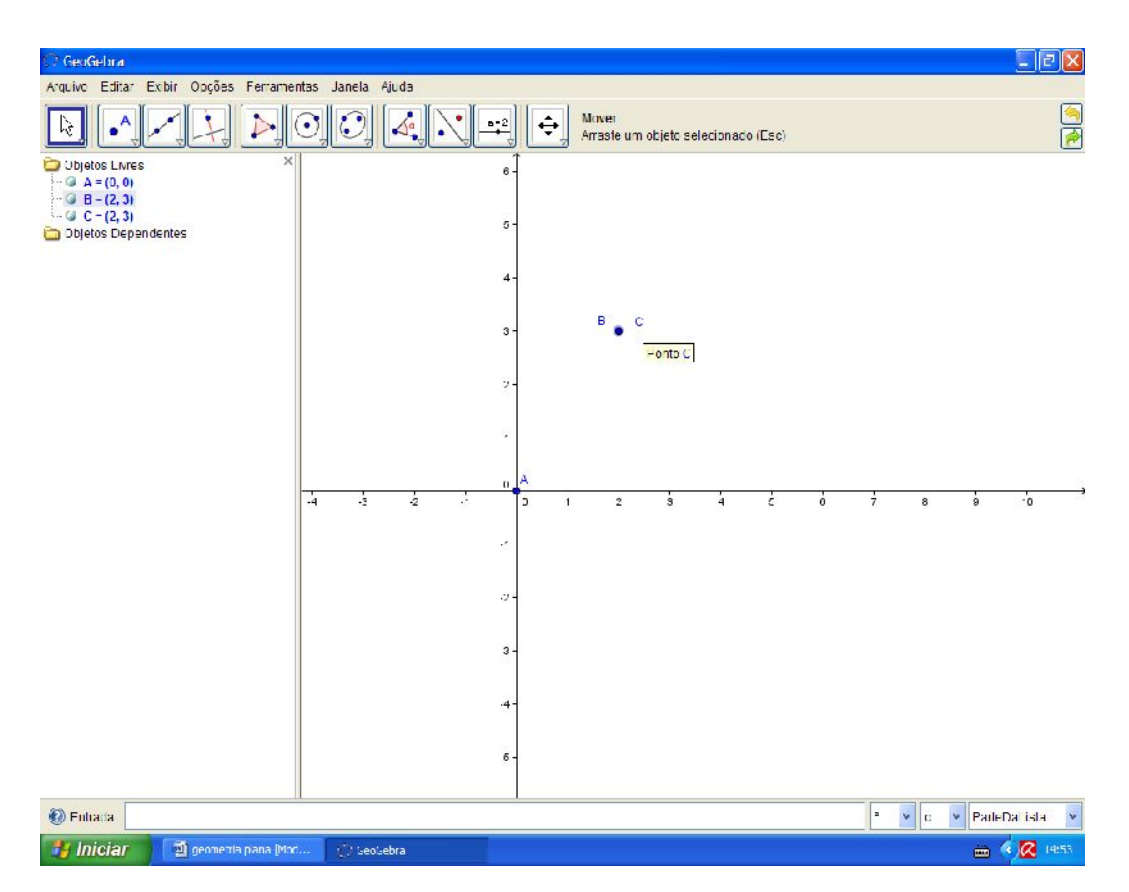

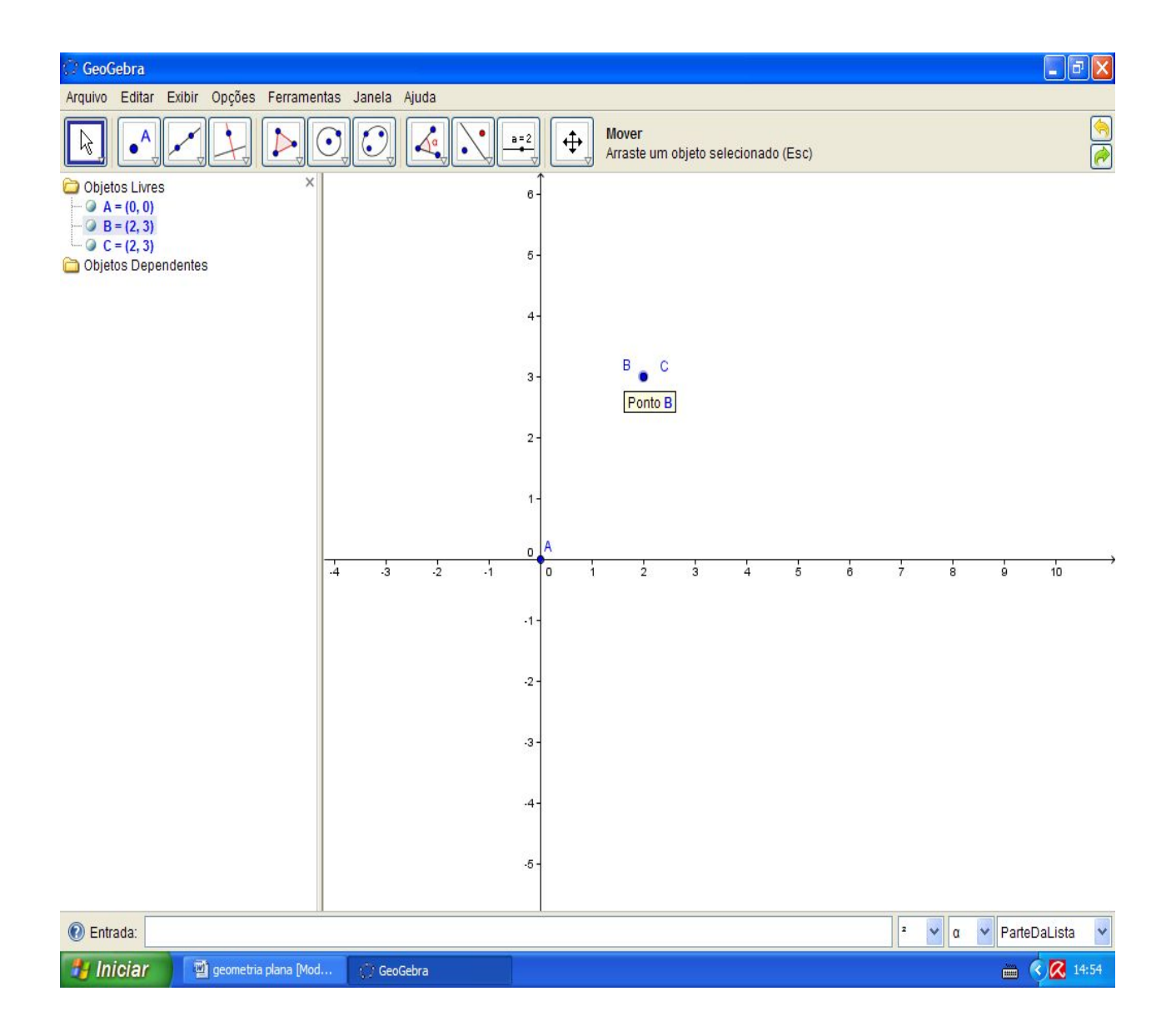

Elas passam a ser um único ponto e não mais os dois, logo se B e C são os mesmos pontos, porque então tratá-los de forma distinta? Movimente um deles e verá que outro não sai do lugar, ou pinte um deles sem alterar sua posição e verá que nem assim, nesta posição o software a tratará como iguais, ele mudará a aparência do último lançado ou movimentado.

Selecione a ferramenta "mover", clique com o botão esquerdo do mouse no ponto B ou C e escolha a opção "propriedades", na caixa de diálogo que se abrir selecione a aba "cor" escolha uma cor e clique em "fechar".

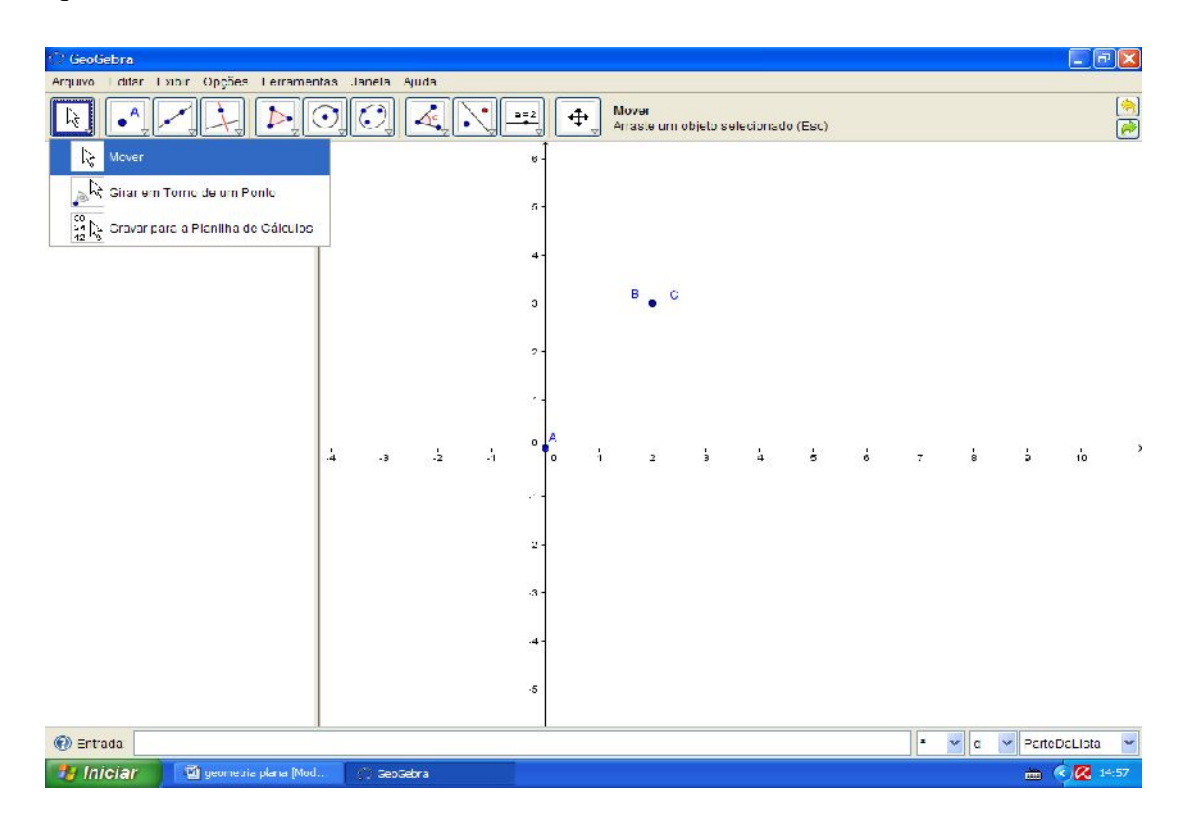

ISBN N° 978-85-8196-036-4 IMPRESSO

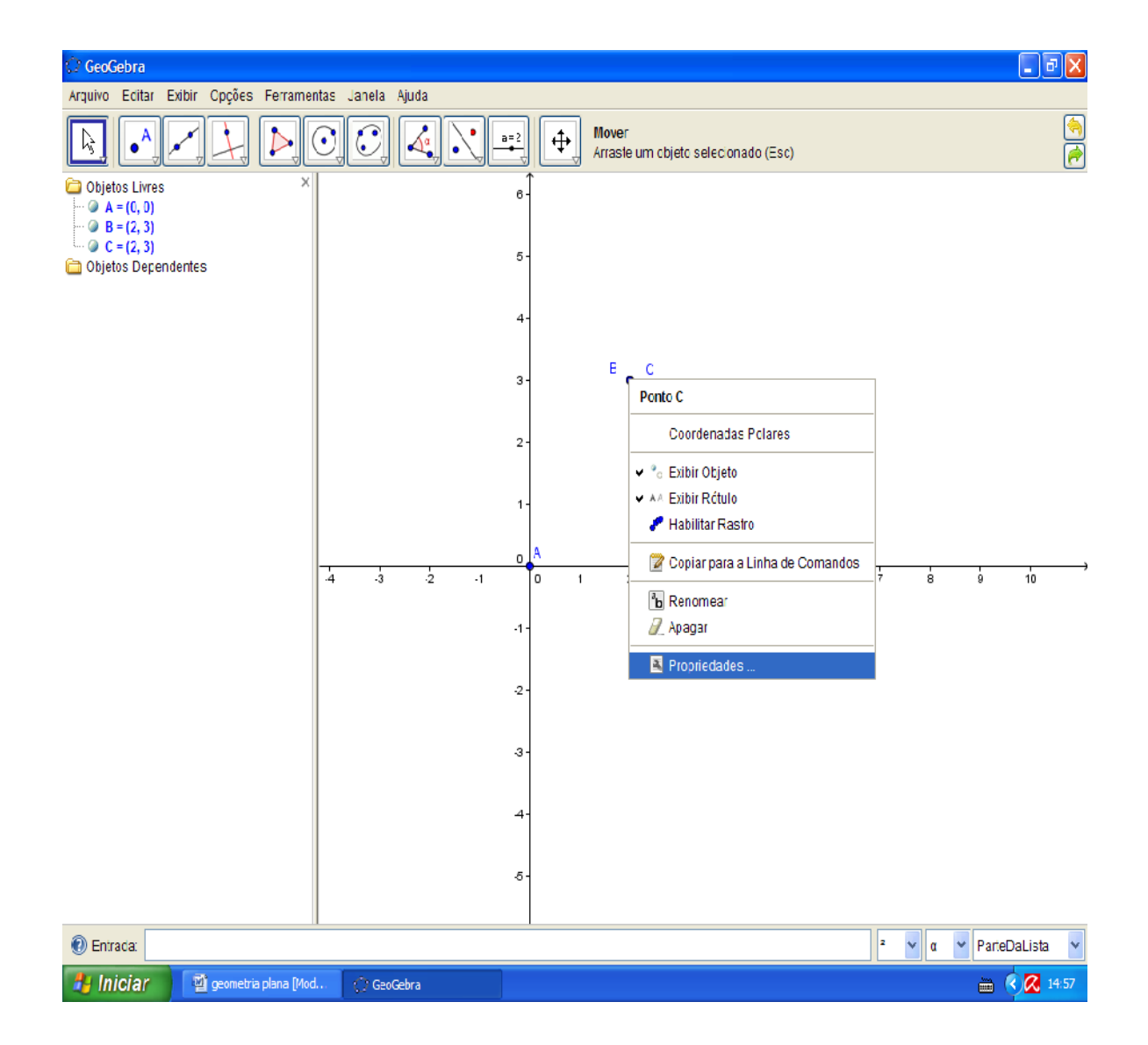

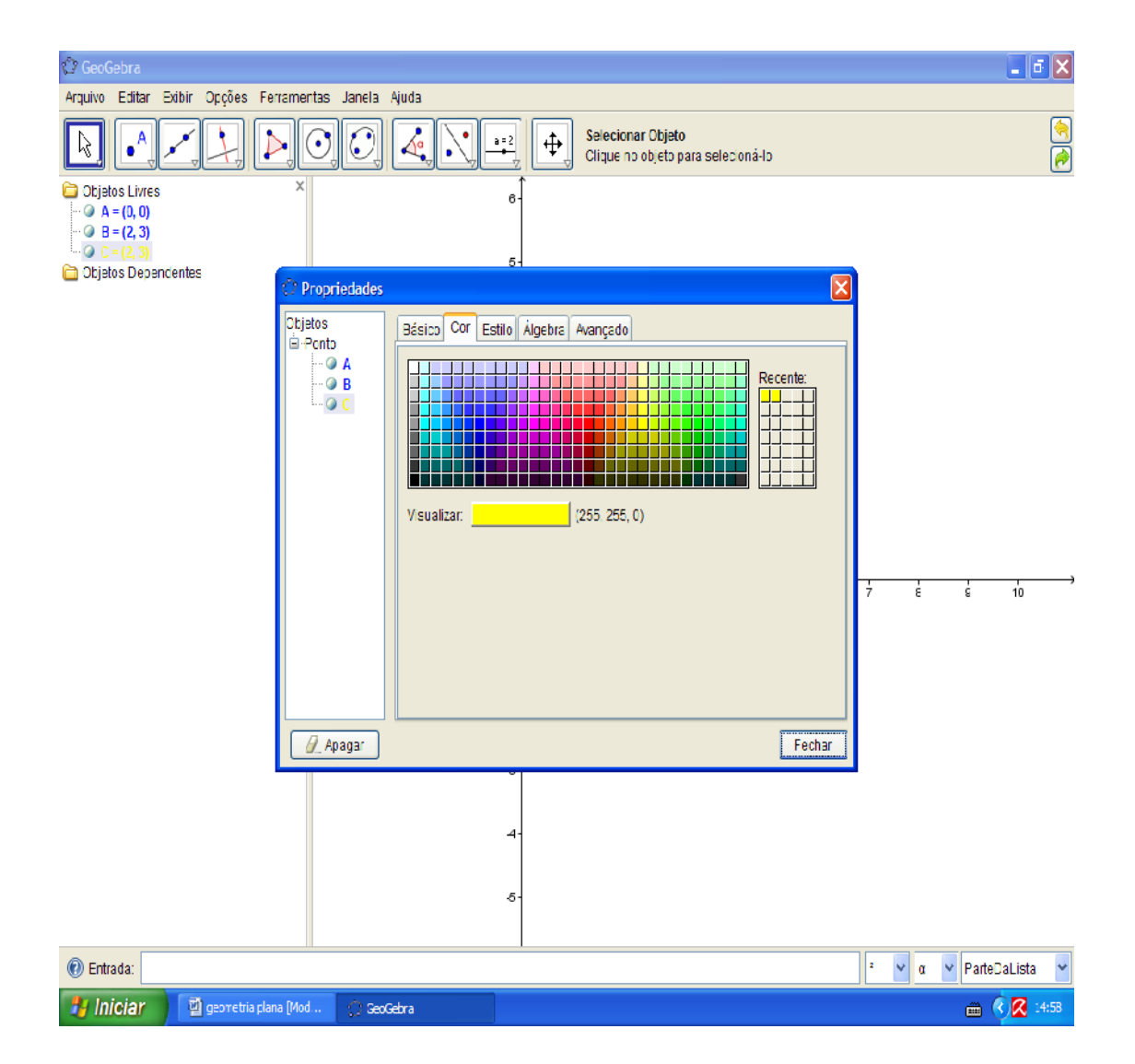

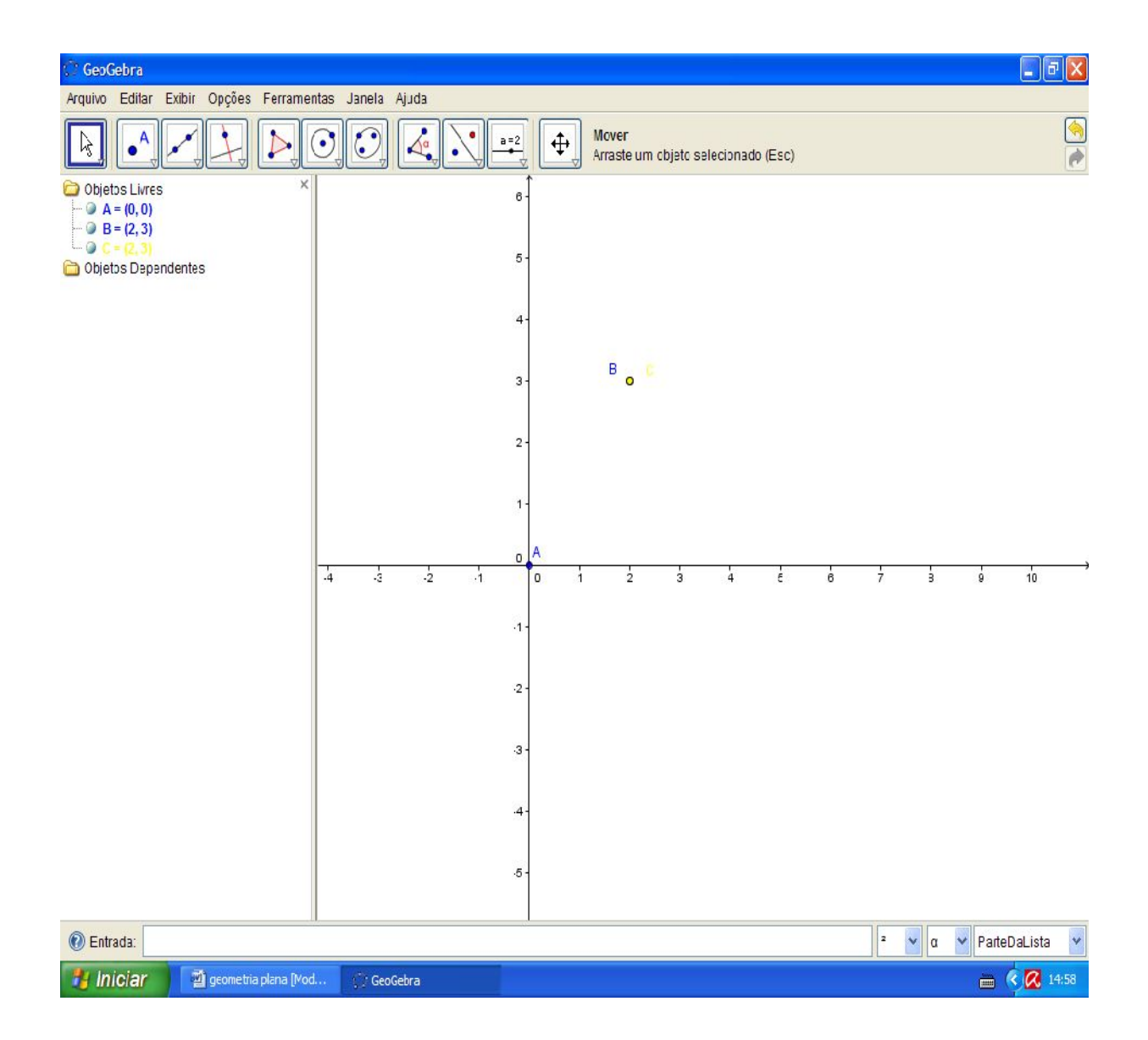